Università degli Studi di Catania Facoltà di Scienze Matematiche, Fisiche e Naturali *Corso di Laurea in Informatica (a.a. 2012/13)*

*\_\_\_\_\_\_\_\_\_\_\_\_\_\_\_\_\_\_\_\_\_\_\_\_\_*

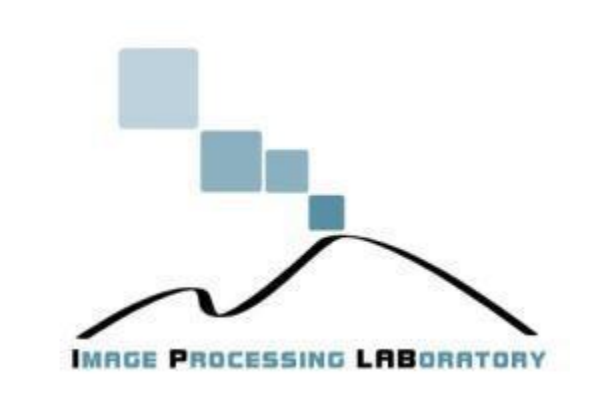

*Plugin ImageJ Steganografia*

*\_\_\_\_\_\_\_\_\_\_\_\_\_\_\_\_\_\_\_\_\_\_\_\_\_*

*Blangiforti Mario (Matricola O46/000225)*

*\_\_\_\_\_\_\_\_\_\_\_\_\_\_\_\_\_\_\_\_\_\_\_\_\_*

# **INDICE**

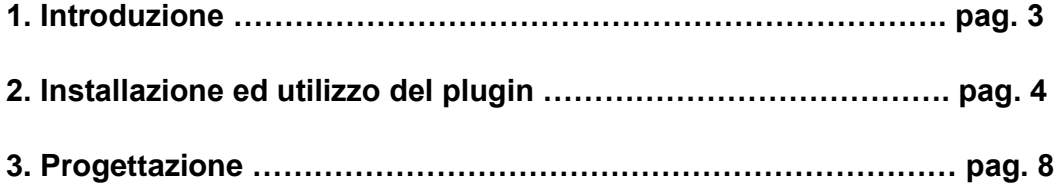

### **1. Introduzione**

Il progetto realizzato consiste nell'implementazione di un plugin per il software forense ImageJ. Il plugin implementa una codifica ed una decodifica steganografica che ha come scopo quello di nascondere informazioni all'interno di un'immagine. Le informazioni possono essere semplici messaggi oppure interi file di dati.

# **2. Installazione ed utilizzo del plugin**

Per utilizzare il plugin realizzato è necessario installarlo all'interno di ImageJ. Per farlo bisogna creare una cartella all'interno del seguente percorso: \ImageJ\plugins\.

Fatto ciò copiamo all'interno della directory appena creata i file .class, generati dalla compilazione di "Coder\_.java" e "Decoder\_.java".

Fatto ciò è possibile utilizzare il plugin.

Avviamo ImageJ e apriamo un'immagine qualsiasi attraverso la voce File>Open. Una volta selezionata la nostra immagine cliccare la voce Plugins e dal sottomenù la voce "Coder".

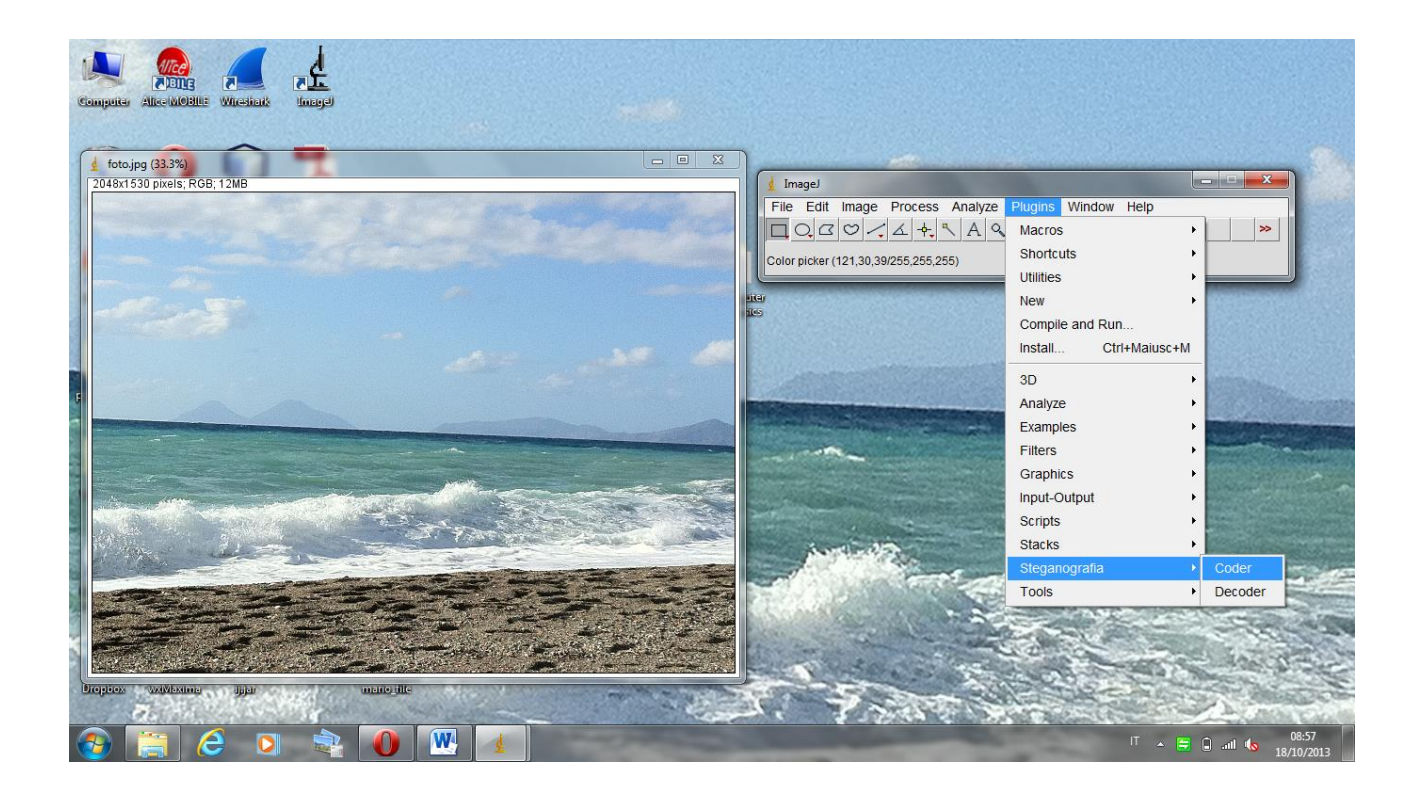

A questo punto si aprirà un'interfaccia (Figura 2) con diverse opzioni da selezionare.

1) Inserire File o un semplice testo;

2) Selezionare i canali di colore da utilizzare;

3) Selezionare il numero di bit da utilizzare per la codifica (massimo 2 per ogni canale);

4) Opzione "Salto" (con un range ben preciso) che ci permette di "saltare" un determinato numero di pixel selezionato.

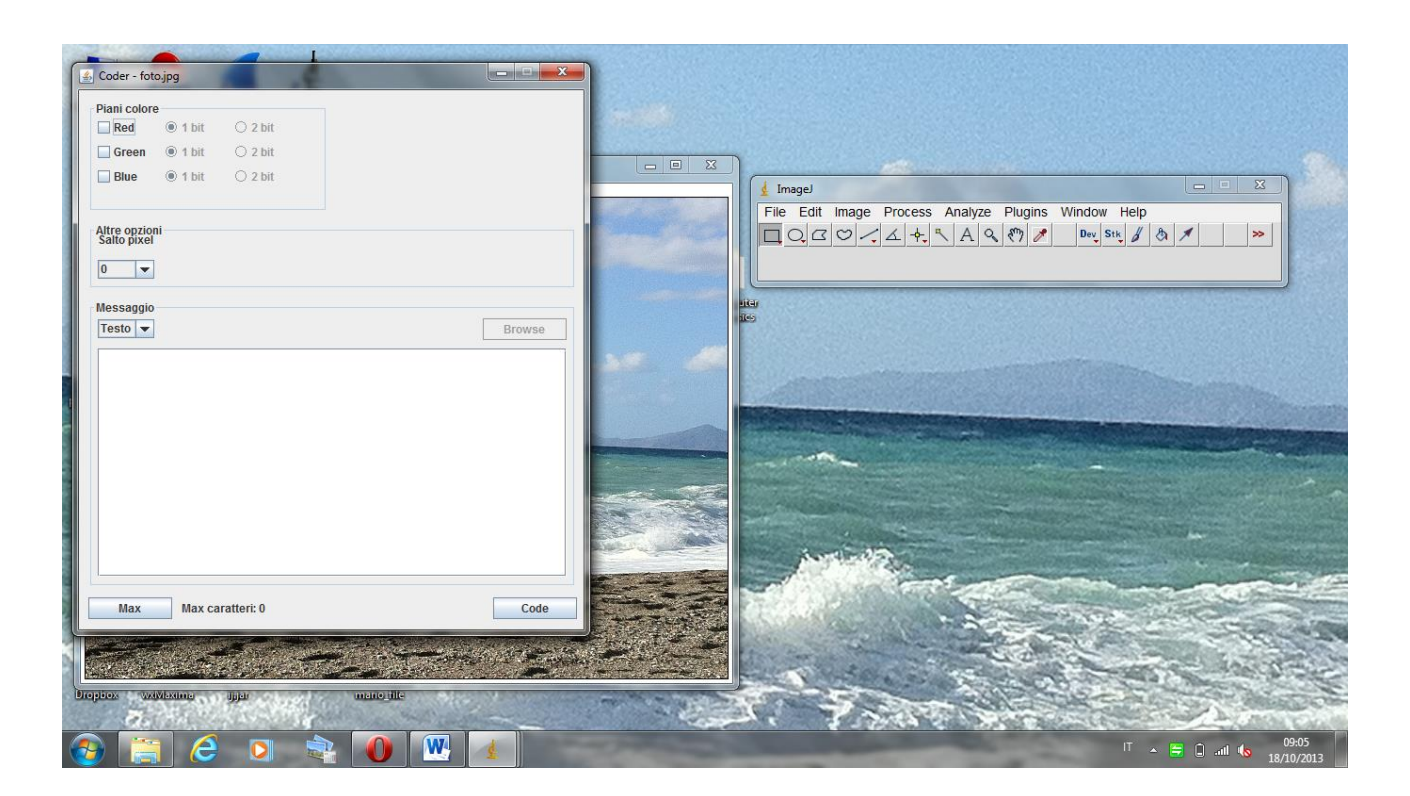

Una volta selezionato tutto basta cliccare sul pulsate code per inserire i dati nell'immagine, generando così una nuova immagine in output apparentemente identica all'originale.

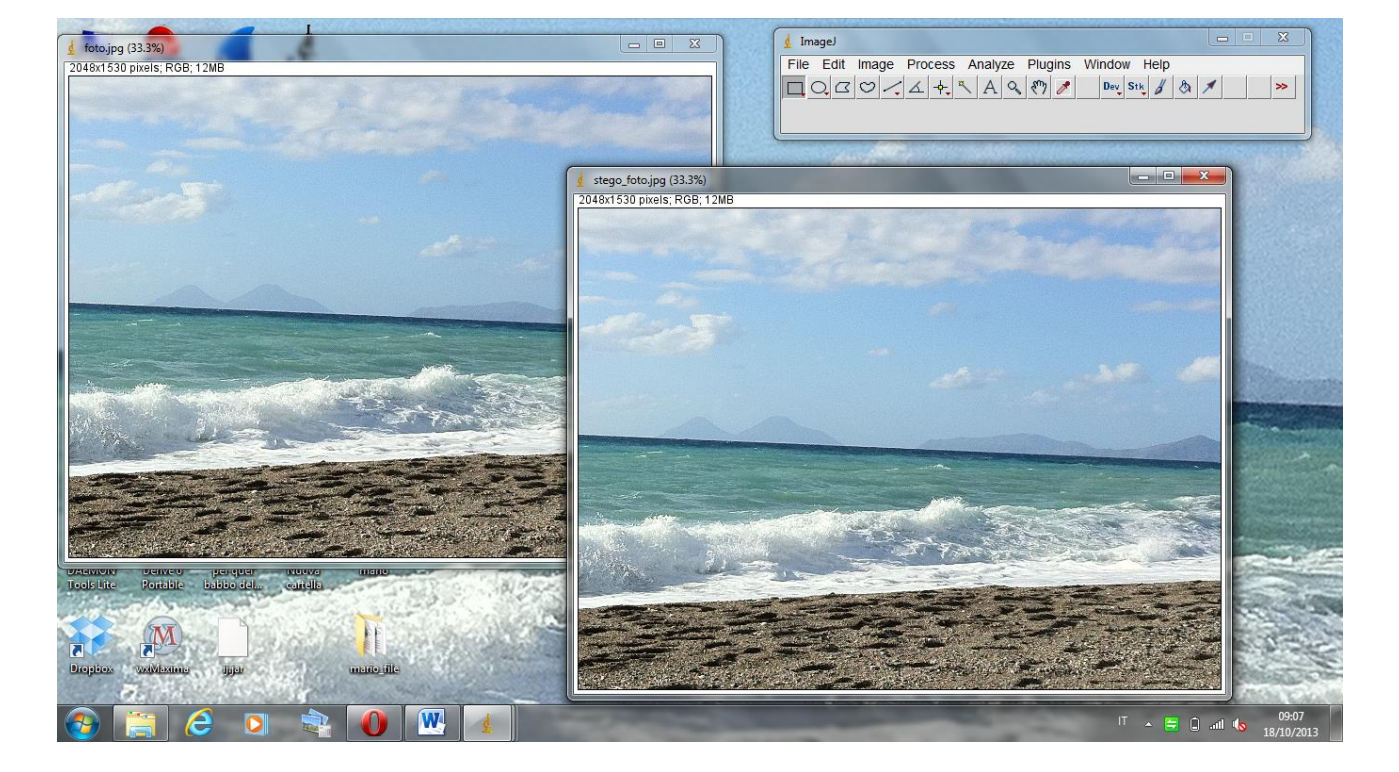

Per quanto riguarda l'estrazione del nostro file da un'immagine andremo a selezionare la voce "Decoder" dal sottomenù Plugins. In tal modo ci ritroveremo la seguente schermata:

 $\left($  $\blacksquare$  ImageJ Decoder File Edit Image Process Analyze Plugins Window Help  $\Box QQO|A|A|A|A|Q|B|I|$  $\rightarrow$ Piani colore  $\Box$  Red  $@35i$  $O<sub>2 bit</sub>$ Green <sup>@</sup> 1 bit  $\bigcirc$  2 bit  $\circ$  1 bit Blue  $Q$  2 bit |<br>| stego\_foto.jpg (33.3%)<br>|148x1530 pixels; RGB; 12MB **Altre opzioni**<br>Salto pixel  $\boxed{0}$ Messaggio Testo <del>v</del> Salva Decode **NIZ Todal con Droph** mano ili- $\mathcal{O}(\mathcal{A})\times \mathcal{O}$  $\mathbf{0}$   $\mathbf{w}$ p IT  $\sim$   $\equiv$  0 all to 18/10.

In fase di decodifica è necessario immettere tutte le opzioni selezionate in fase di codifica e cliccare sul pulsante "Decode".

## **3. Progettazione**

Sono state realizzate due classi: Coder\_, che si occuperà dell'inserimento dei dati all'interno di un'immagine; e Decoder\_, la quale si occuperà dell'estrazione di questi ultimi.

La stenografica dei dati nel progetto avviene tramite la modifica dei bit LSB dei 3 livelli di colore R, G e B dell'immagine presa in input. I pixel dell'immagine saranno processati uno alla volta, scomposti nei tre livelli di colore e modificati i bit finali di ogni livello, per poi comporre un nuovo pixel che verrà sostituito a quello dell'immagine in input.